# DOXYGEN

Tutorial de documentação de códigos usando a ferramenta Doxygen no Windows

### O QUE É:

O Doxygen é um programa que gera a documentação de um programa a partir da análise de um código escrito em C (ou linguagens derivadas como C++, Java ou C#). Nesses códigos são reconhecidas estruturas de dados, funções e comentários feitos com uma sintaxe especial.

### [Download do Doxygen](http://www.stack.nl/~dimitri/doxygen/download.html)

#### COMO FUNCIONA:

O Doxygen analisa o código e gera um arquivo no formato **CHM** (Compiled HTML Help), mas para isso você deve instalar o **Microsoft HTML Help** que pode ser baixado [aqui](http://msdn.microsoft.com/en-us/library/ms669985.aspx) ou [aqui.](http://www.microsoft.com/downloads/en/details.aspx?familyid=00535334-c8a6-452f-9aa0-d597d16580cc&displaylang=en)

### COMENTANDO UM CÓDIGO:

Para usar o Doxygen, você deve comentar seu código de maneira diferente da usual (// ou /\*\*/). Os exemplos mais comuns de comentários reconhecidos pelo doxygen são:

# /// COMENTÁRIO

```
/**
* COMENTÁRIO
*/
```
# //! COMENTÁRIO

# int variável; /\*!< COMENTARIO SOBRE A VARIAVEL \*/

Mais tipos (comentários de funções, por exemplo) podem ser facilmente encontrados na internet.

# CONFIGURANDO O DOXYWIZARD:

### **Em Wizard:**

#### **Project:**

- Project name: nome do seu projeto.
- Source Code Directory: diretório onde estão as fontes.
- Destination Directory: diretório onde será colocada a documentação.

# **Mode:**

• Selecione ALL ENTITIES, INCLUDE CROSS-REFERENCED SOURCE e OPTIMIZE FOR C OUTPUT.

#### **Output:**

- Em HTML, selecione PREPARE FOR COMPRESSED HTML (.CHM).
- Desmarque os demais formatos.

#### **Diagrams:**

• Selecione NO DIAGRAMS.

# **Em Expert:**

# **Project:**

- Selecionar OUTPUT\_LANGUAGE Brazilian.
- Desmarcar FULL\_PATH\_NAMES.

**Build:**

• marcar INTERNAL\_DOCS.

# **Input:**

• INPUT\_ENCODING: trocar UTF-8 por char.

# **HTML:**

• CHM\_FILE: colocar o nome do arquivo CHM a gerar.

Salvar as configurações (Save) e clicar em "Run Doxygen" na aba "Run".

#### CRIANDO O ARQUIVO .CHM

Se tudo der certo, será criada uma pasta "html" no seu diretório de saída e dentro dessa pasta está um arquivo .hhp. Duplo clique para abrir o Help Workshop. Selecione "File Compile" ou clique no ícone de "moedor de carne". No diretório "html" será criado um arquivo .chm. Abra o arquivo para ver o resultado final. Essa é a documentação do seu código.

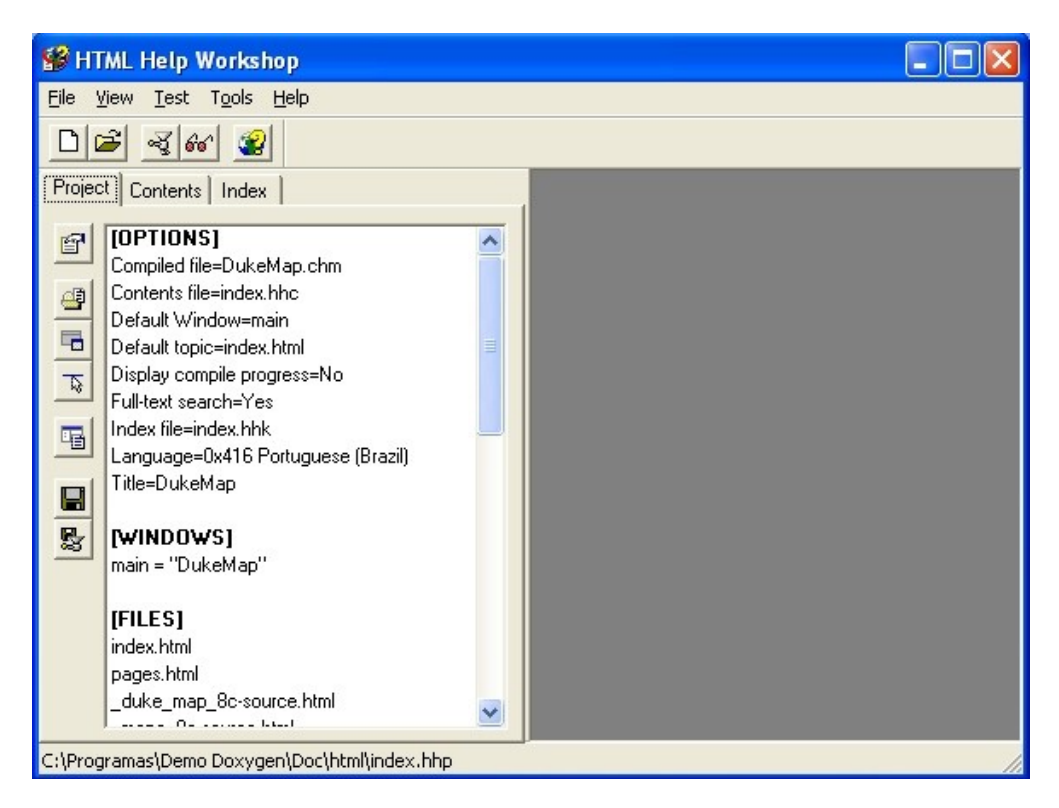

FIGURA 1 – HTML Help Workshop

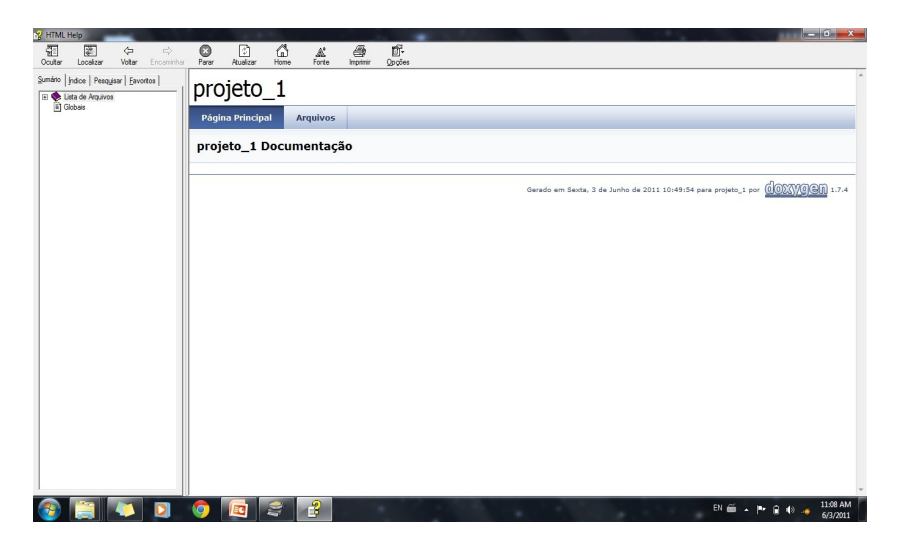

FIGURA 2 – RESULTADO FINAL